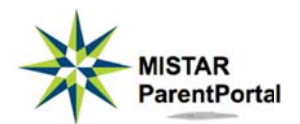

## **Mistar ParentPortal Parent Guide to**

Using your **Parent PIN and password**, you can access daily attendance, final marking period grades, transcripts, schedules, graduation requirements, and more, and you can make cafeteria payments and monitor lunch purchases. These features are available for all your students from this single login.

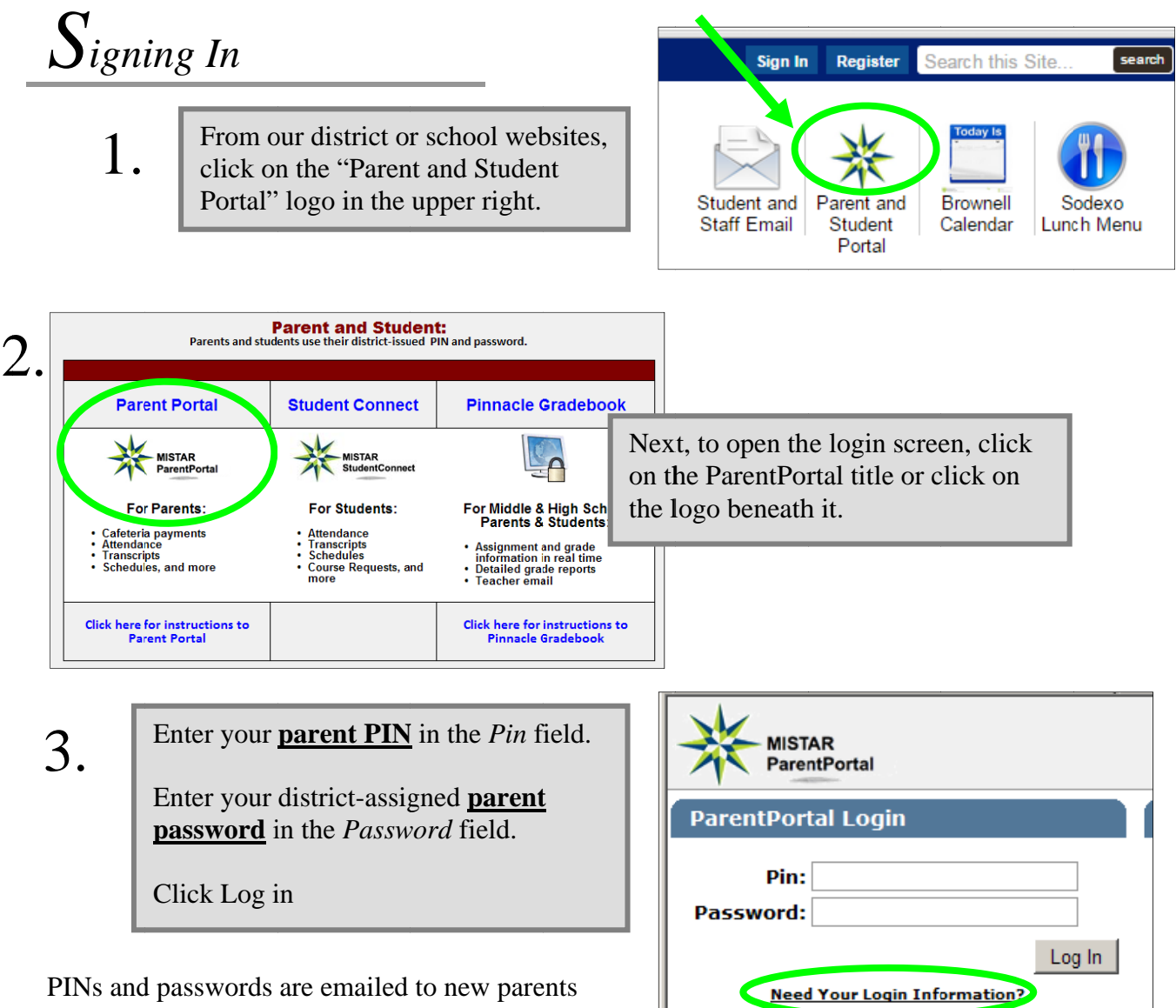

shortly after enrollment.

If you forgot your PIN and password, you can request to have these emailed to you by clicking on the "Need Your Login Information?" link and entering the email address you have registered with the district. If you do not have an email address registered with the district, you can also request your PIN and password by sending an email to parentconnect@gpschools.org.

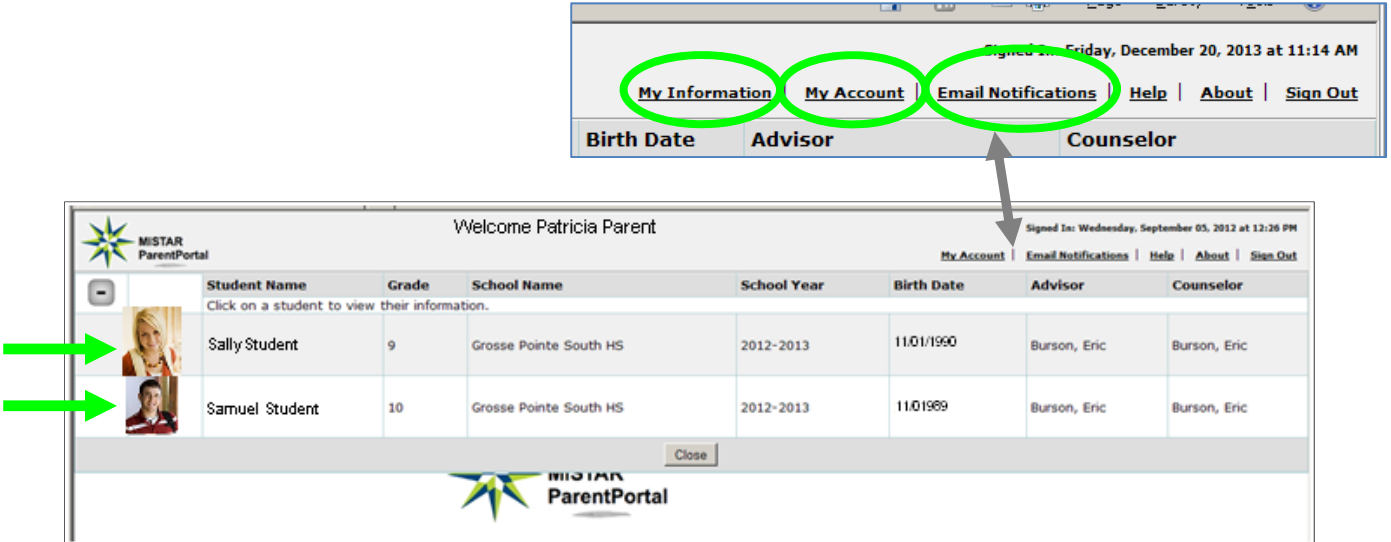

You'll immediately see the Welcome Page with pictures and basic information for all your students.

- To change your personal contact and emergency contact information, such as phone numbers and email address, click on *My Information* in the upper right*. This feature is not available on tablets and smartphones.*
- To change your password, click on *My Account*.
- Click *Email Notifications* to sign up for emailed attendance, cafeteria balance, and report card reports.
- To see detailed information about your student, click anywhere on a student's information line or picture.

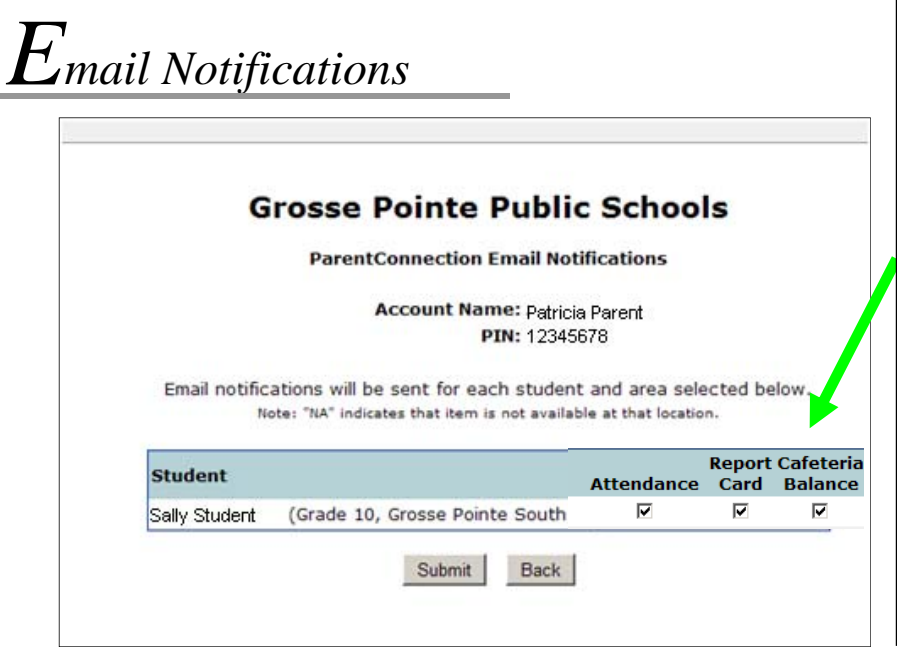

After clicking on *Email Notifications* on the Welcome page, place check marks in the boxes of any reports you wish to receive. Available options are **Attendance, Report Card**, and **Cafeteria Balance** 

Reports are sent to the email address registered in our Mistar student information system for the parent whose PIN and password were used to log into ParentPortal.

# *Detailed Student Information*

After clicking on a student from the Welcome Page, you'll have access to more detailed information about the student.

Click on any of the titles on the left of your screen to see that specific student information.

To make online cafeteria payments, or to view lunch purchases, click on *Cafeteria.* 

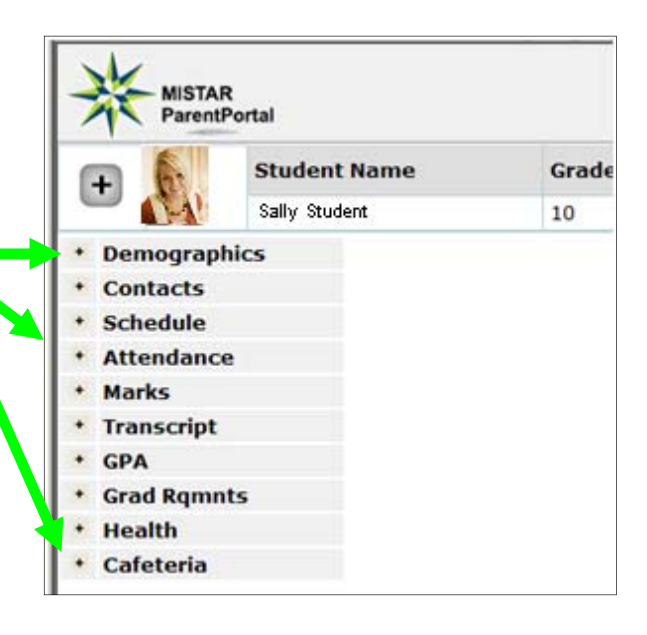

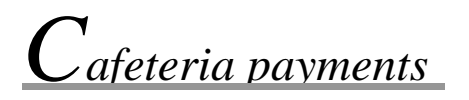

After selecting a student and then clicking on *Cafeteria,* you'll see a screen with year-to-date totals of lunch charges, payments, and account balances as well as a history of lunch purchases. To make an online payment, click on the *Online Food Service Payments* link.

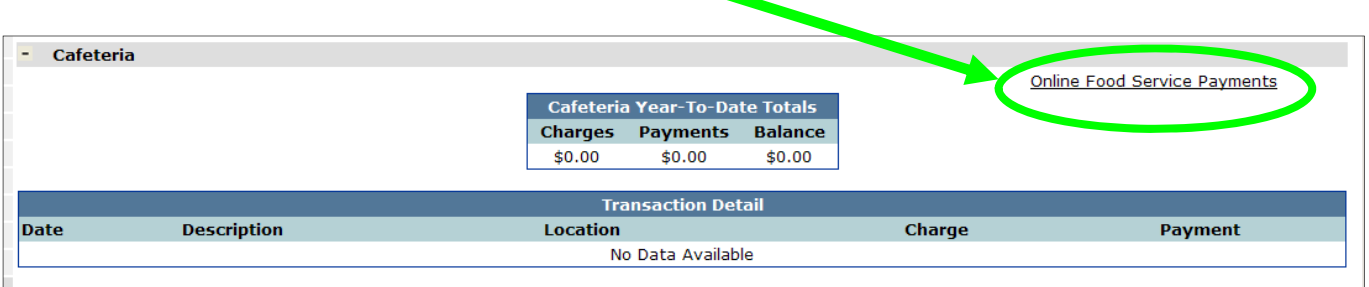

Enter the payment amount you wish to make for each student and then click Continue. Follow all remaining onscreen directions to complete the payment transaction.

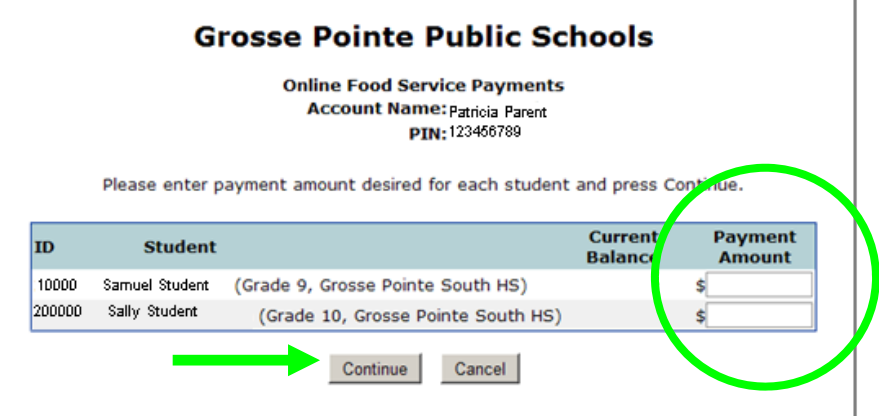

## What if I change my mind about which reports I want emailed to me?

Simply click on the Email Notifications link and remove checkmarks from reports you no longer want, or add checkmarks to reports you would now like to receive.

#### I don't want to receive any reports anymore. How do I make them stop?

Click on the Email Notifications link and remove the checkmarks all from reports.

#### Can I receive notifications at more than one email address?

Email notifications are only sent to the single email address associated with the Parent PIN and password you used to sign into ParentPortal. Each parent receives their own unique ParentPortal PIN and password, so it is possible for each parent to sign up for their own emailed notifications, but only at one email address each.

### Will the attendance office see my message if I reply to one of these attendance notifications?

No, email from Mistar ParentPortal is automatically generated and sent by the Mistar computer. Replies to these emails do not go to the school building, so please make sure to contact the school directly if you have any concerns about attendance emails.